## **ZFX MT4 on Mac - Installation Guide**

Clients can complete the ZFX MT4 installation via Wine and operate on a desktop computer running the Mac operating system. The free service provided by Wine allows users to easily control programs that run on the Windows operating system. PlayOnMac is a Wine system software which allows you to easily install Windows applications on your computer that runs on Mac operating system. To install ZFX MT4 on your Mac computer, we recommend that you install it through the free PlayOnMac.

**ATTENTION:** Please note that both Wine and PlayOnMac are third-party applications whose upgrades and maintenance services are provided by the respective owner of the applications, and Zeal Capital Market cannot promise or guarantee its functionality. All brands referred to in this document remain property of their respective trademark holders.

1. You can complete the application installation through the official website of PlayOnMac. Just click on the attached link in the "Download" to download the latest version of PlayOnMac.

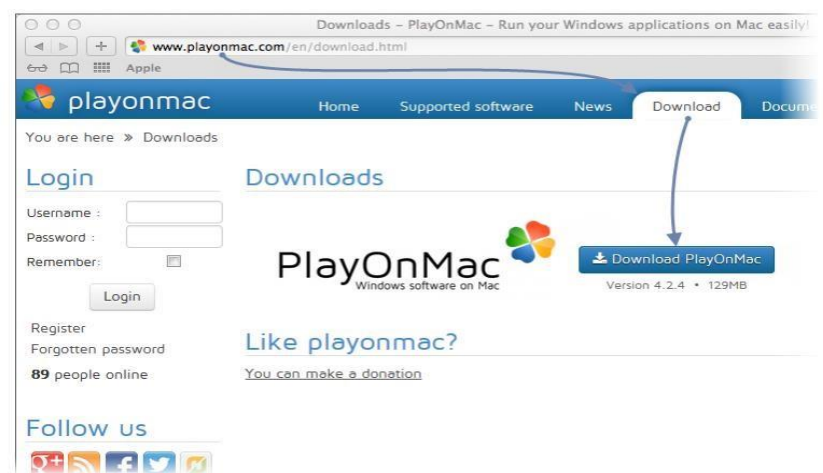

2. After downloading the DMG file, open the file in the "Download" section.

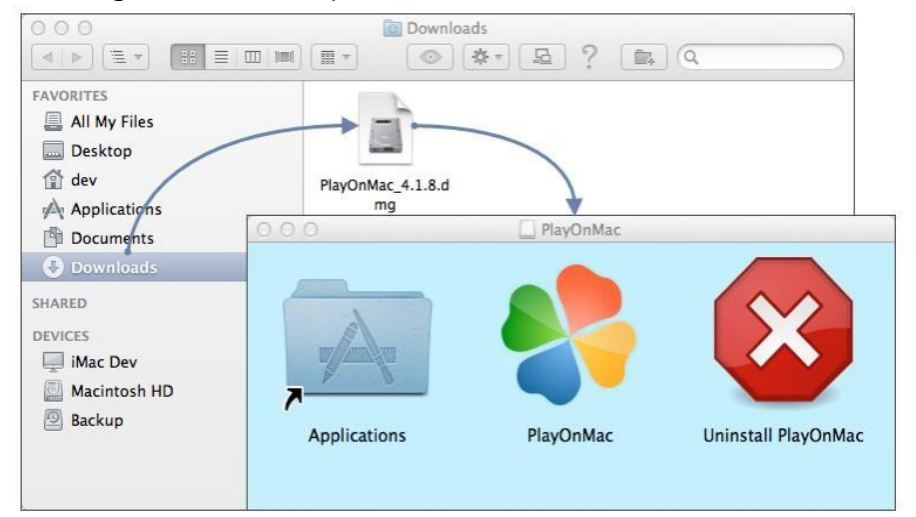

3. The first use of PlayOnMac window will pop up on the screen. After clicking "Next", the installer will launch and install the required components.

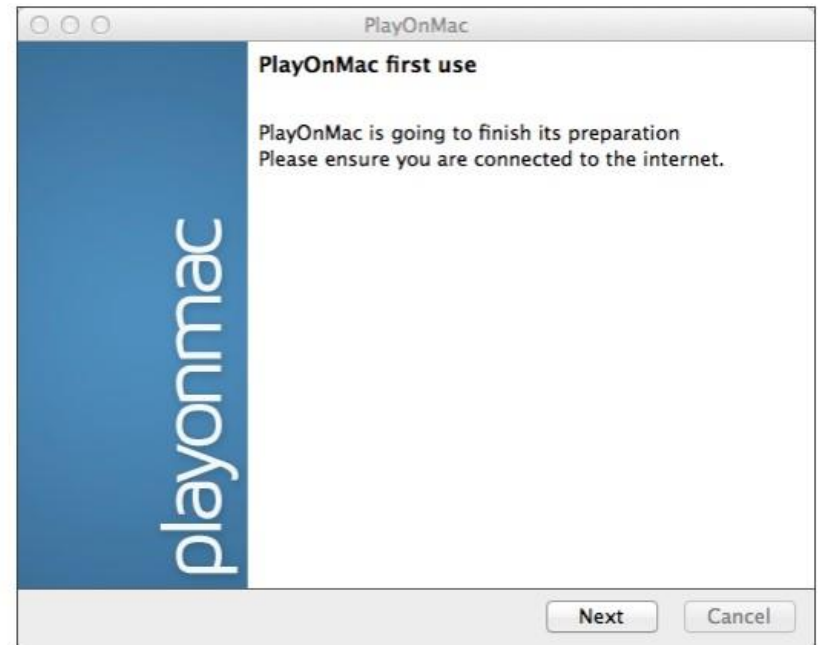

4. Its main component is XQuartz. XQuartz ensures that you can manipulate the X Window System on your Mac operating system, and the main function of the X Window System is to provide a graphical user interface for system operation.

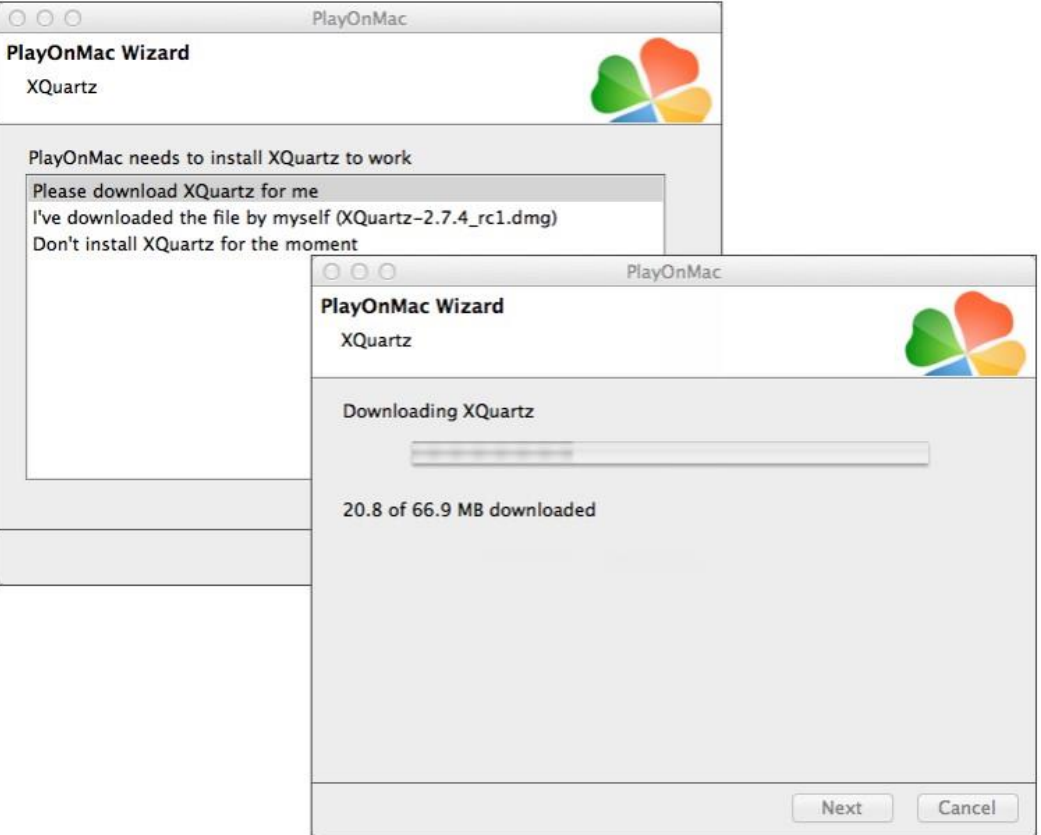

5. If XQuartz is already installed on your system, or if you want to install XQuartz later, select "Don't install XQuartz for the moment" or "I've downloaded file by myself" from the options.

The installation of XQuartz contains different stages. First, you must peruse its important messages (Read Me) and accept all the terms.

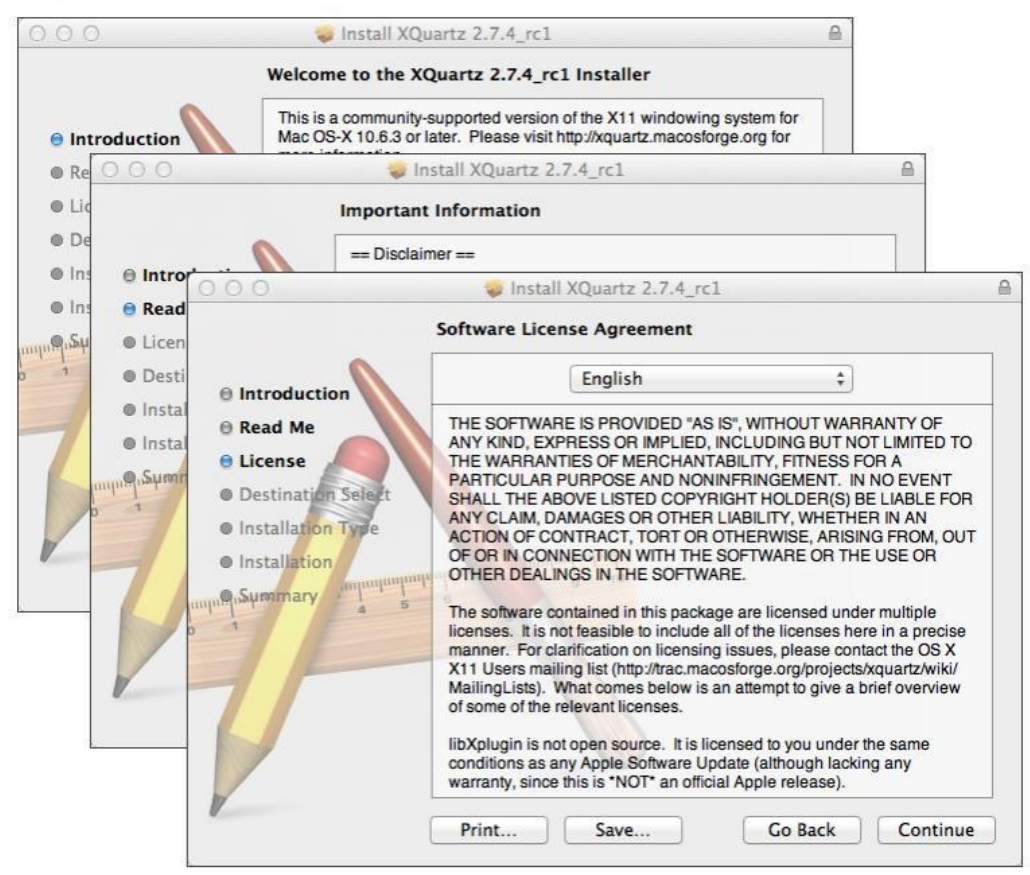

6. The Mac Security System will ask you to enter your account and password before it is installed.

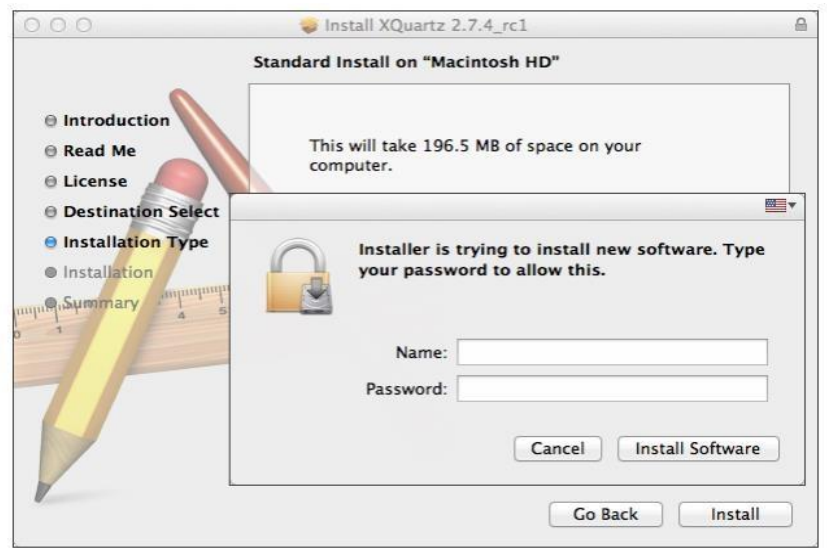

7. Please wait until the program is installed and you may need to restart your computer.

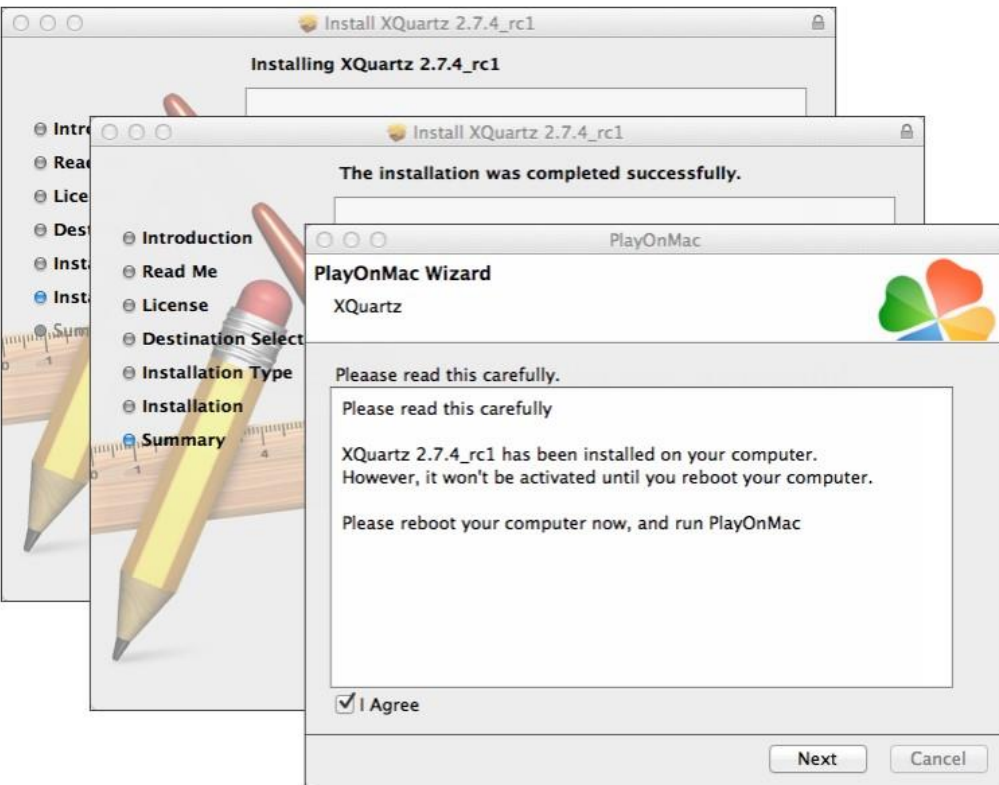

8. After the system restarts, go to Setup in the Download folder and start PlayOnMac again. At this point, the screen will display the first time window again, and the installer will ask you to install the MS Windows fonts that will ensure proper system operation.

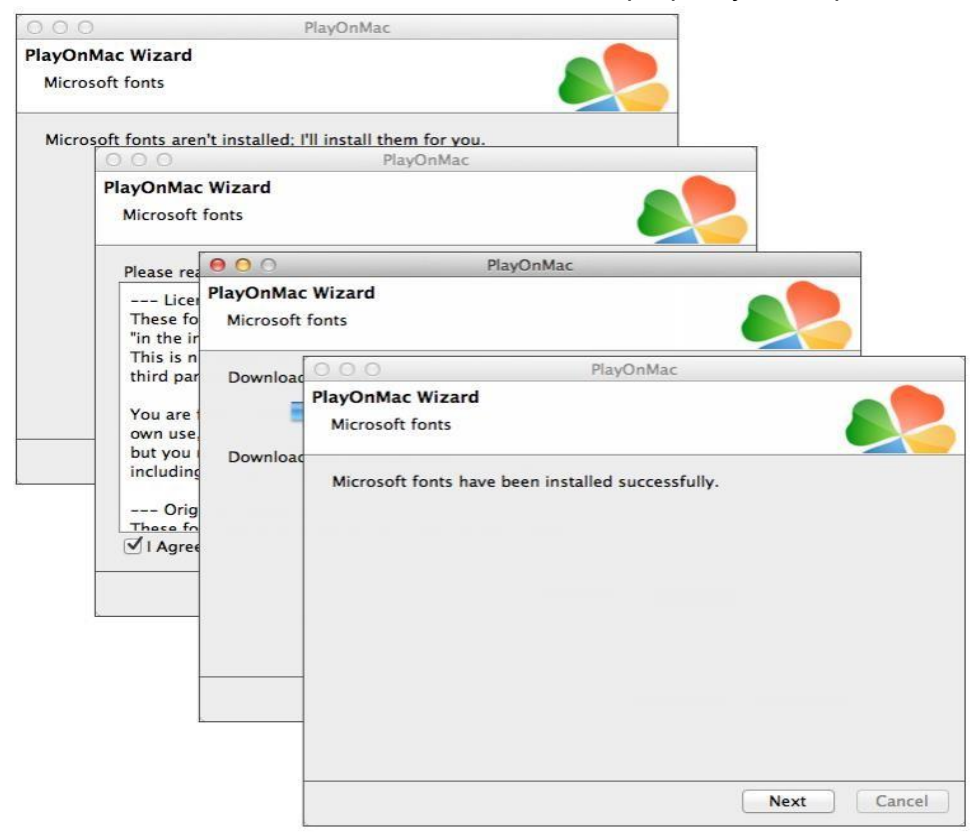

9. After understanding and accepting the terms, please wait until the installation is complete. When PlayOnMac is successfully installed, its main window will pop up.

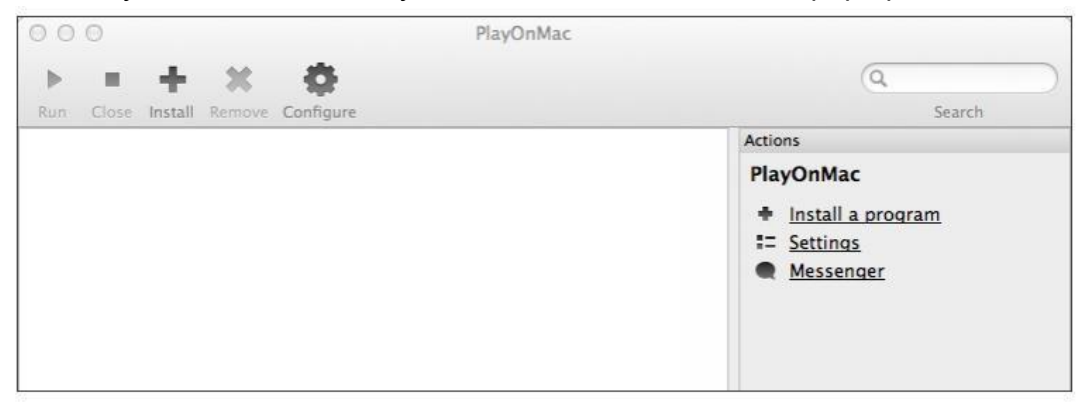

## 10. Install ZFX MT4

Download "zealcapital4setup.exe", open the executable file after the download is complete. You can open this file automatically with PlayOnMac.

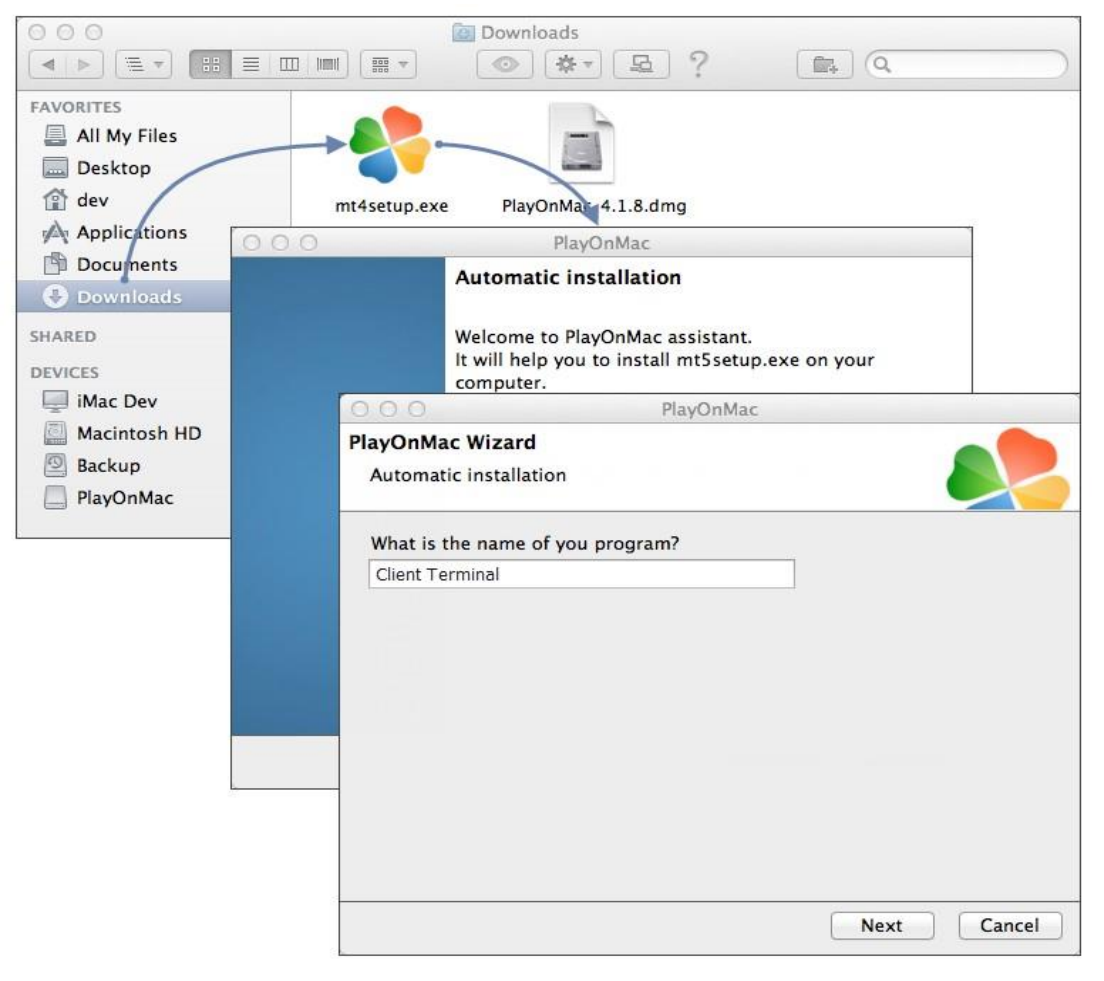

The ZFX MT4 standard installer will be launched.

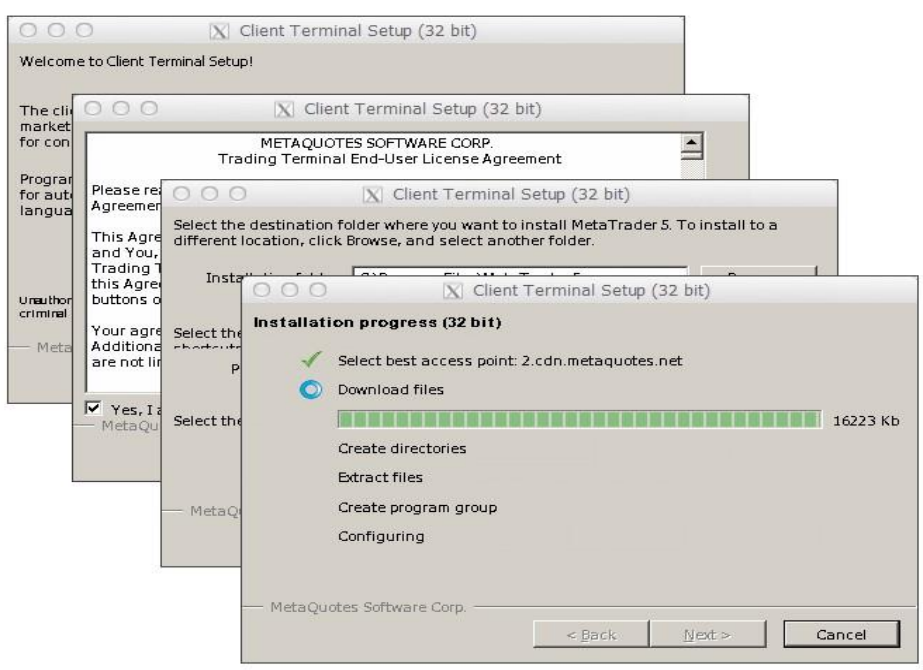

Once the installation is finished, the PlayOnMac system will ask you to create shortcuts to the platform components, including the Client Terminal and MetaEditor.

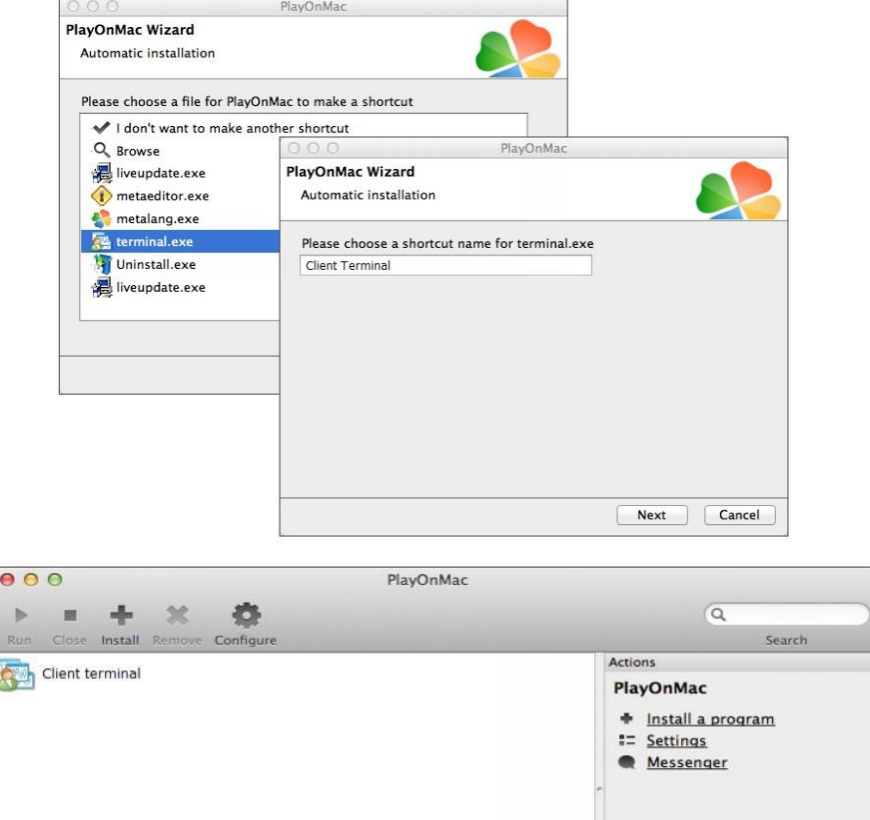

Once you've created the shortcuts, you're ready to start using your ZFX MT4. Double-click on its PlayOnMac window to launch ZFX MT4.